# **THUNDERBIRD -** konfiguracje

- **1. Dodanie nowego konta / konfiguracja nowego konta.**
- **2. Konfiguracja obecnego konta.**

### **1.**

- 1. Wejdź w aplikację Thunderbird.
- 2. Pojawi się okienko z grafiki poniżej klikamy " Pomiń i użyj istniejącego adresu e-mail ".

 $\times$ 

Witamy w programie Thunderbird

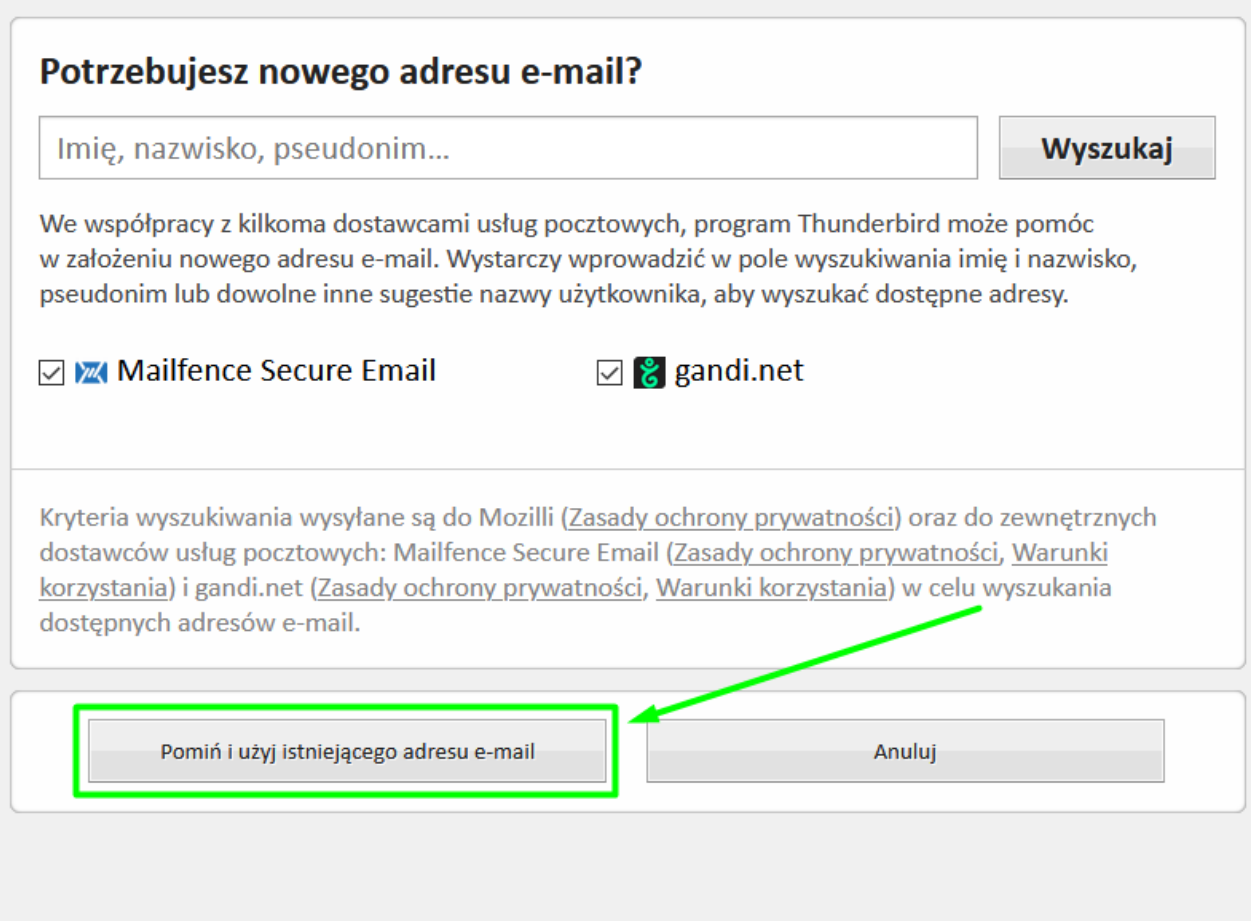

3. Wprowadzamy dane : 1. imię i nazwisko , 2. adres e-mail , 3. hasło: wpisujemy hasło właściwe dla konfigurowanego konta e‑mail przy tworzeniu skrzynki na serwerze ----> po wprowadzeniu tych danych pojawi się opcja ( zaznaczona na samym dole w grafice poniżej ) o konfiguracji ręcznej - klikamy w nią.

# Konfiguracja istniejącego adresu e-mail

Aby użyć obecnego adresu e-mail, wypełnij swoje dane logowania. Thunderbird automatycznie wyszuka działającą i zalecaną konfigurację serwera.

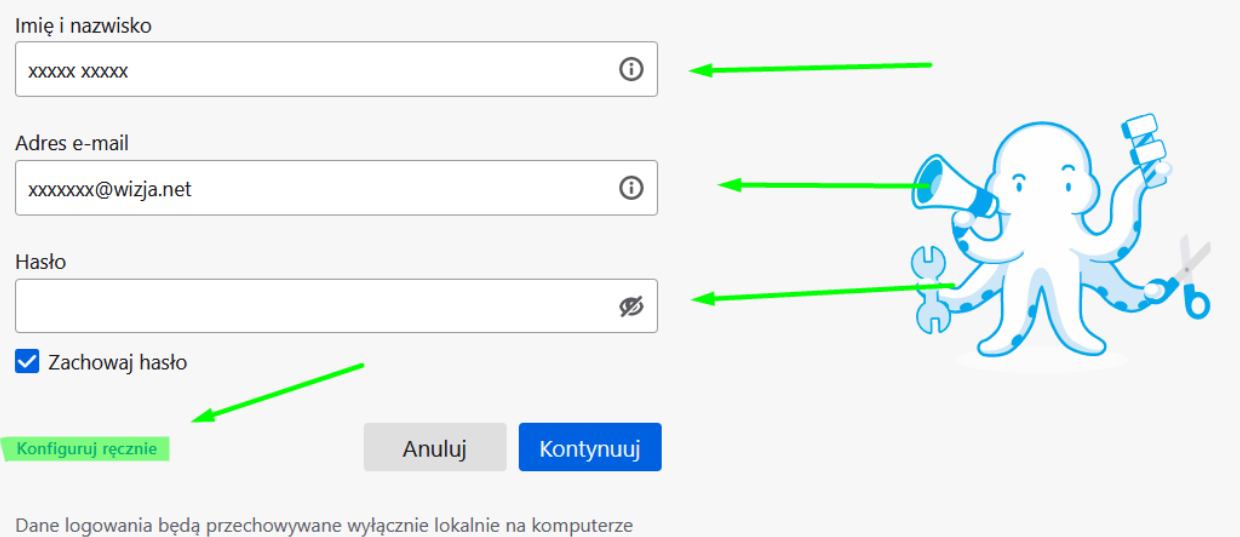

użytkownika.

3. Po kliknięciu, poniżej, pojawią się nowe pola do uzupełnienia. Uzupełniamy je według schematu:

Schemat konfiguracji w programie pocztowym:

Aby poprawnie skonfigurować skrzynkę, podajemy niezbędne ustawienia:

#### **• Serwer poczty przychodzącej:**

połączenie szyfrowane SSL dla IMAP: **klient**.wizjanet.pl port **993**

połączenie szyfrowane SSL dla POP3: **klient**.wizjanet.pl port **995**

zaznaczona opcja wymaga uwierzytelniania (normalne hasło)

#### **• Serwer poczty wychodzącej:**

połączenie szyfrowane SSL dla SMTP: **klient**.wizjanet.pl port 465

zaznaczona opcja wymaga uwierzytelniania (normalne hasło)

Należy ustawić dane parametry w programach pocztowych.

### **PONIŻEJ WZÓR ( GRAFIKA )**

## Konfiguracja serwera

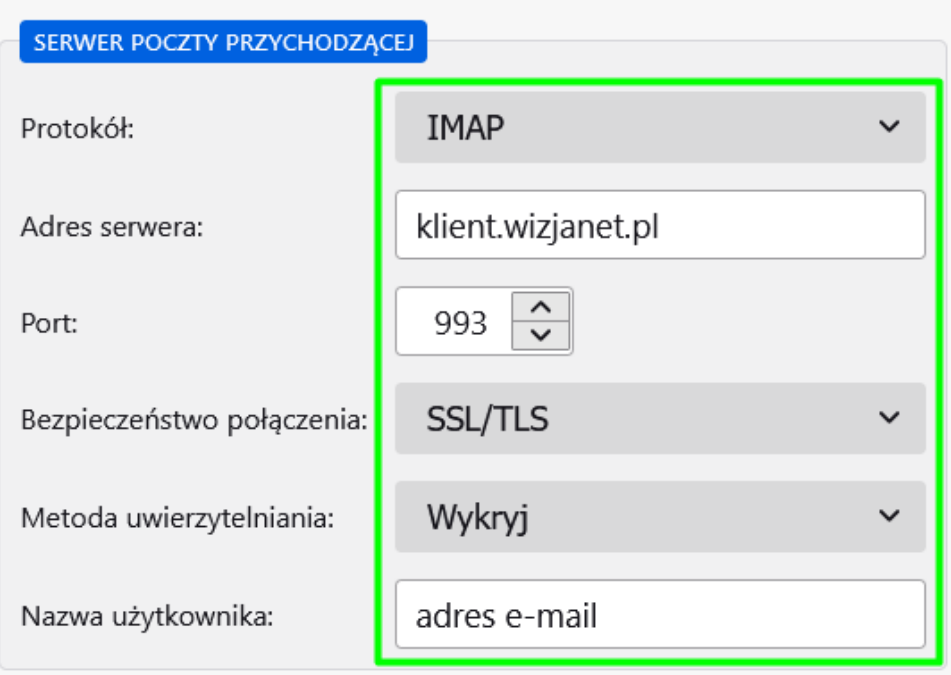

#### SERWER POCZTY WYCHODZĄCEJ

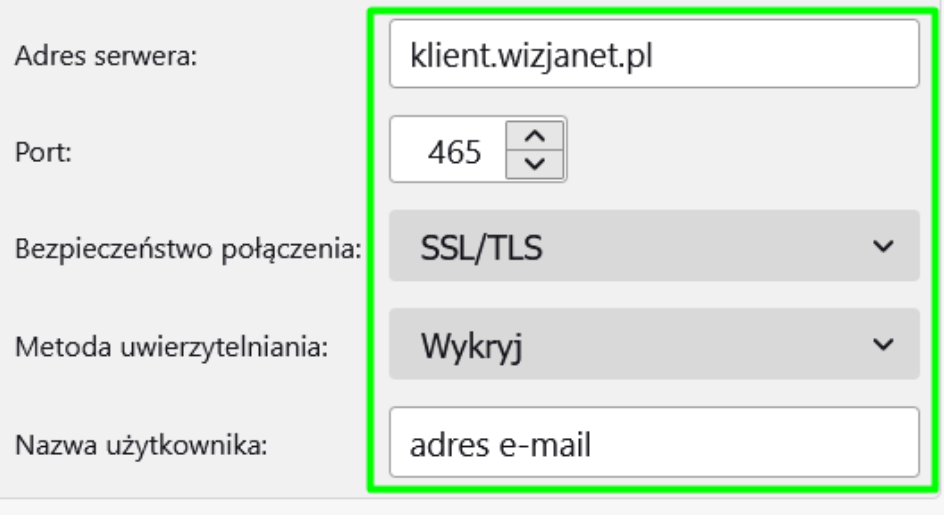

Utwórz konto i edytuj jego ustawienia

4. Po kliknięciu " Gotowe " , wyświetla się informacja o pomyślnym utworzeniu konta, kolejno zaznaczamy " Zakończ ".

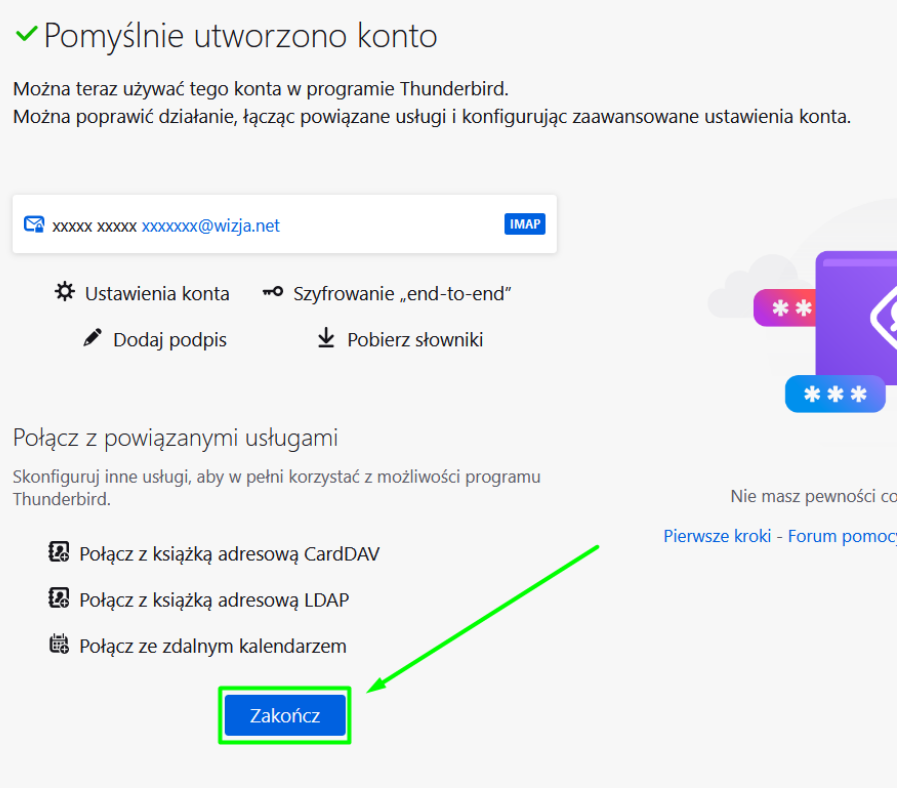

**2.**

1. Wejdź w aplikację Thunderbird.

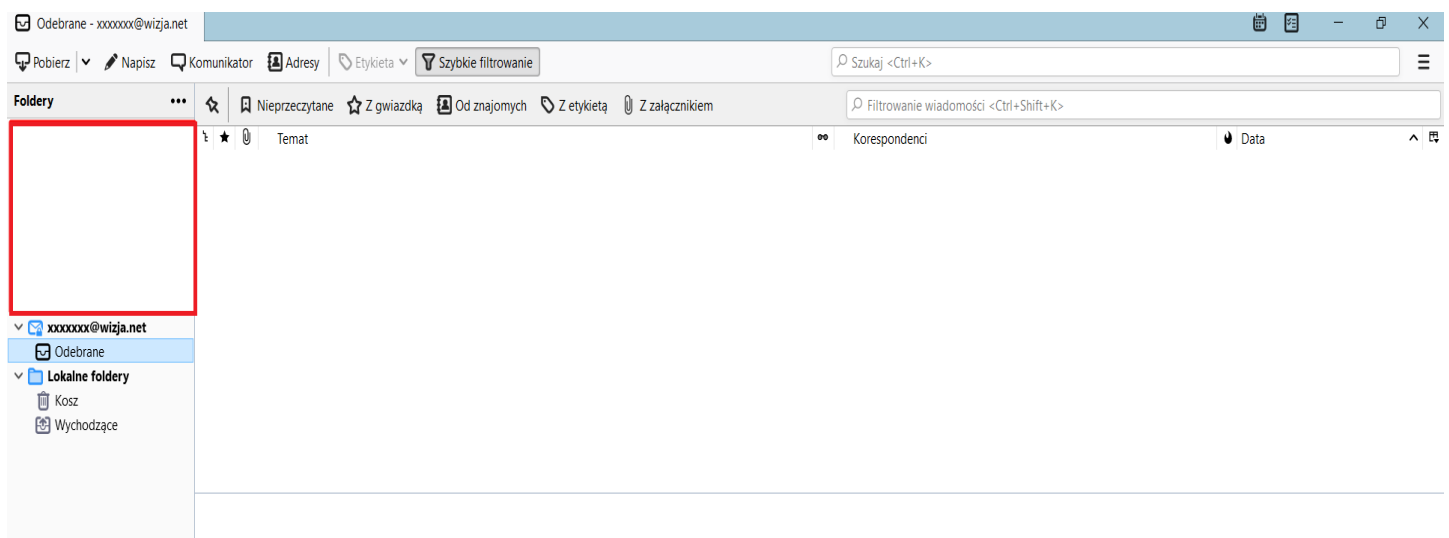

2. Kliknij w adres e-mailowy skrzynki, której konfigurację chcesz zmienić. ( patrz grafika poniżej )

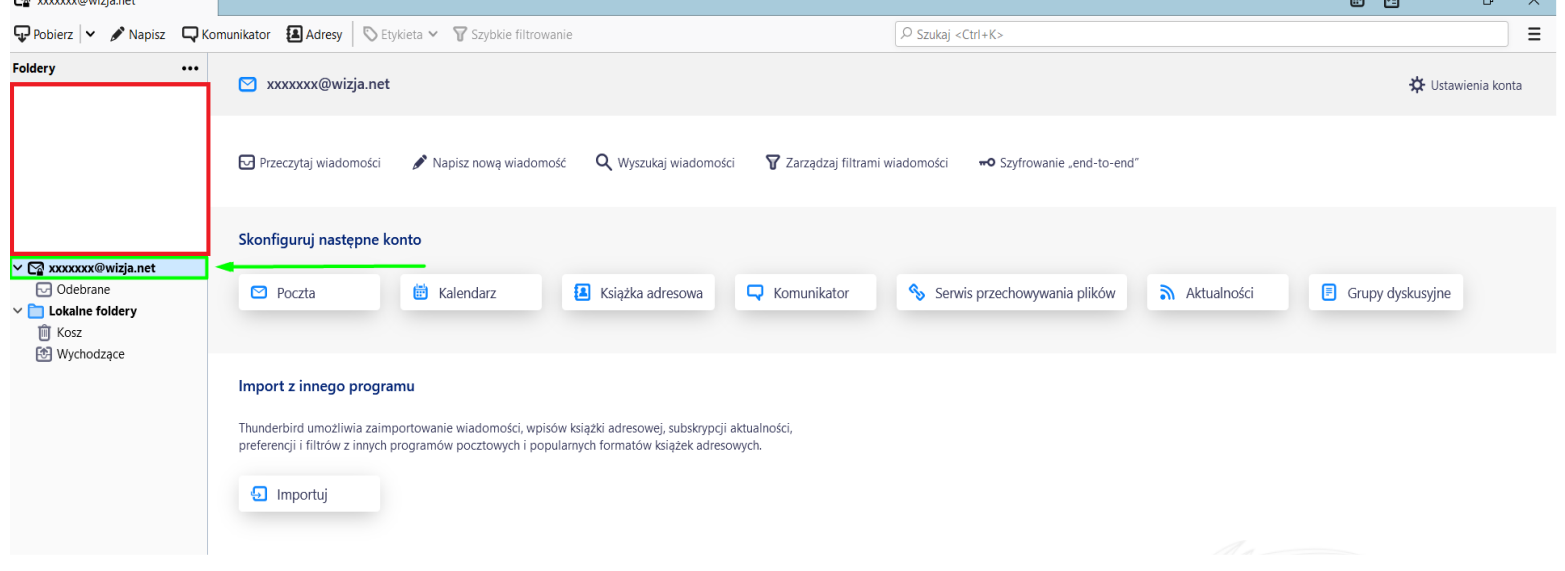

- 3. W prawym górnym rogu kliknij " Ustawienia konta ".
- 4. Po lewej stronie pojawi się kilka kart, w pierwszej kolejności wybierasz " Konfiguracja serwera ". ( patrz grafika poniżej )

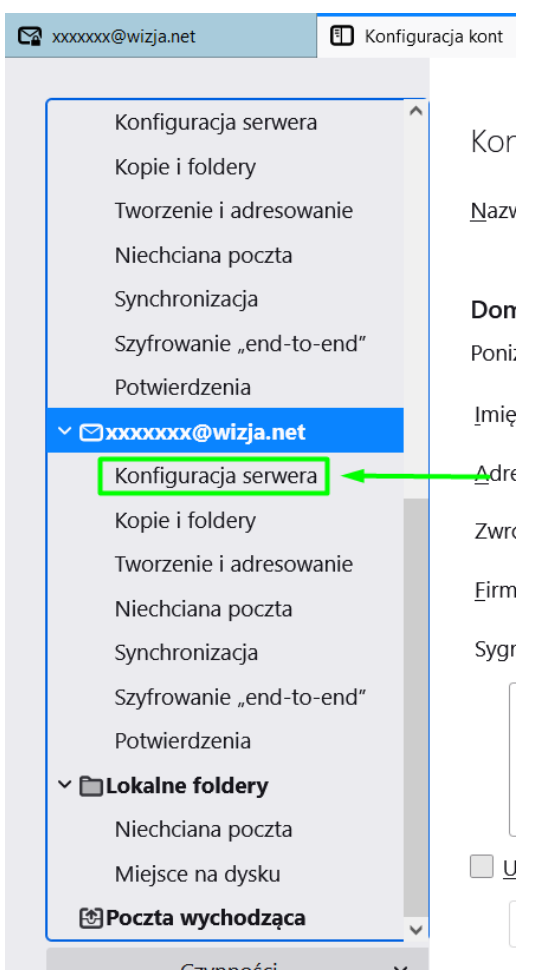

5. Na nowo postępuj według schematu: ( uaktualnione dane ) (patrz grafika poniżej )

Schemat konfiguracji w programie pocztowym:

Aby poprawnie skonfigurować skrzynkę, podajemy niezbędne ustawienia:

#### **• Serwer poczty przychodzącej:**

- połączenie szyfrowane SSL dla IMAP: **klient**.wizjanet.pl port **993**
- połączenie szyfrowane SSL dla POP3: **klient**.wizjanet.pl port **995**

zaznaczona opcja wymaga uwierzytelniania (normalne hasło)

# Konfiguracja serwera

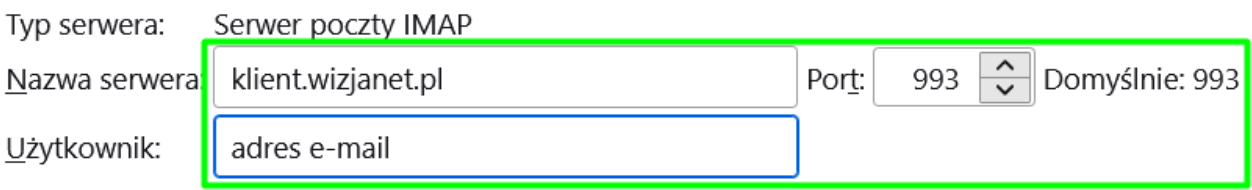

#### Ustawienia zabezpieczeń

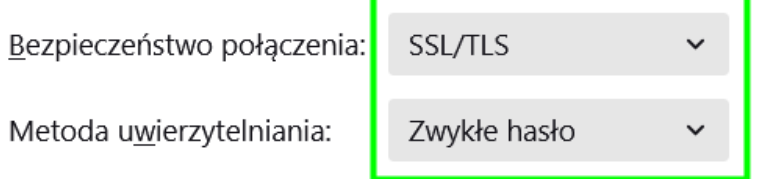

- 6. W drugiej kolejności kierujemy ponownie uwagę na karty po lewej stronie, przesuwamy panel na sam dół i wybieramy " Poczta wychodząca ", następnie wybieramy maila, którego ustawienia chcemy zmienić i klikamy " Edytuj ".
- 7. Na nowo postępuj według schematu: ( uaktualnione dane ) ( patrz grafika poniżej )

#### **• Serwer poczty wychodzącej:**

połączenie szyfrowane SSL dla SMTP: **klient**.wizjanet.pl port 465

zaznaczona opcja wymaga uwierzytelniania (normalne hasło)

### **Ustawienia**

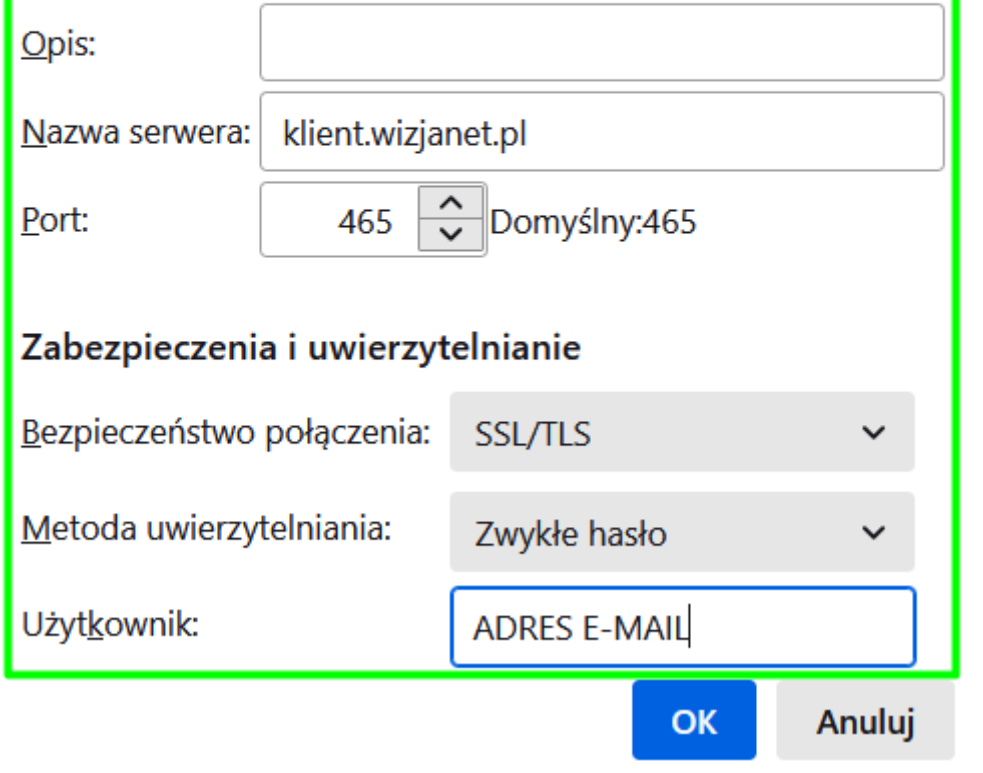

8. Po wpisaniu wszystkich danych zatwierdzamy " OK ".

 $\boldsymbol{\mathcal{L}}$